## **RFoCPRI IQ File Dump procedure**

- 1. Upgrade your firmware to "3.040.003" or higher, and recycle the power
	- a. If you want to dump IQ date for CPRI 9.8G, please keep the firmware version as 3.040.003.
	- b. File dump for the below link rates, 6.1G or below, please use any firmware version equal to 3.040 or higher.
- 2. Connect Fiber to SFP
- 3. Run RFoCPRI, match link rate, and configure CPRI Parameters so you can see an IQ spectrum.
	- a. You may start your file dump without seeing any spectrum trace, but we recommend you to start file dump once CellAdvisor start to display and update IQ spectrum on the screen.
- 4. Press *Freq/Dist‐[Center Frequency]‐{11241124}‐[kHz]* to start the file dump.
	- a. Input range error message maybe displayed bottom of screen. Please, disregard this.
	- b. Spectrum update will be paused until CellAdvisor complete the file dump. Wait until the spectrum restart again.
	- c. Once CellAdvisor resume the spectrum update, please check the size of dumped file, \*.dat. File size should be around 40Mbyte.
- 5. Whenever you select {11241124 kHz}, whole CPRI frame will be dumped as a "\*.dat" file.

## **File Copy**

- 1. [Save/Load]‐[File Manager]‐Navigate to *Internal‐Save‐Logging*
- 2. Find files like below, e.g:

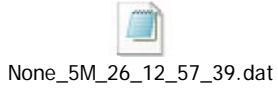

3. File name will be created automatically with following format:

"NEM\_Bandwidth\_date&time.dat"

4. Plug a USB in CellAdvisor and choose *Select ‐ copy – Paste* to USB